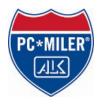

## PC\*MILER/Mobile

## **Powered by Motorola**

Navigation Application for Nextel Java Phones i88s/i58sr

## Standard User Guide

for Corporate Customers

System Release 2.2.x

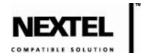

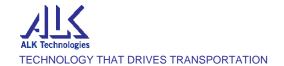

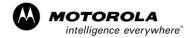

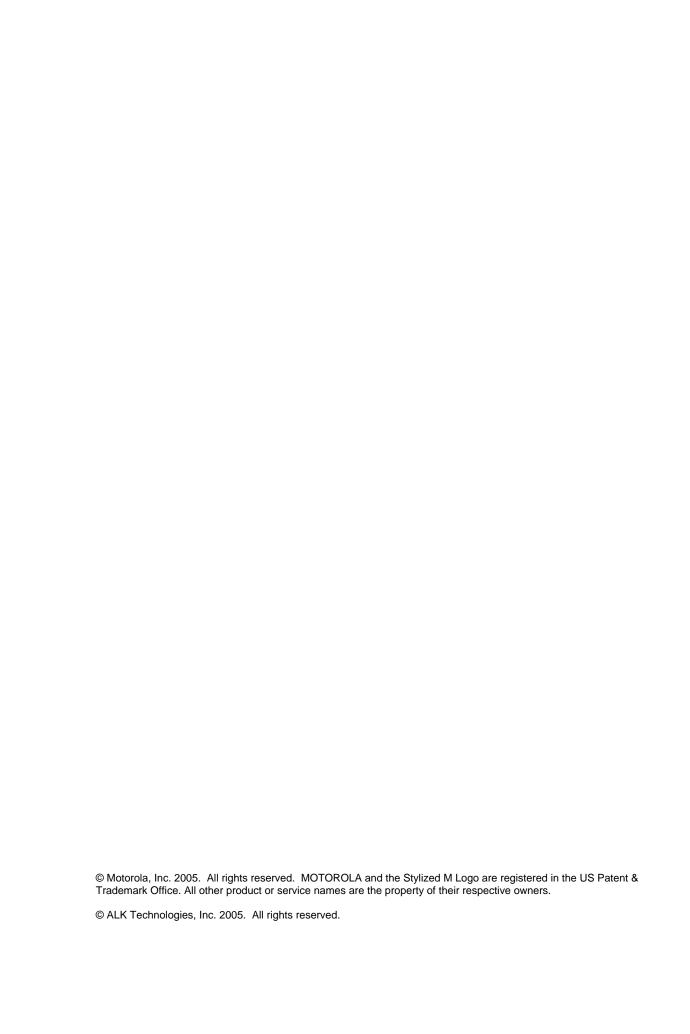

## Table of Contents \_\_\_\_\_

| INTRODUCTION                               | 1  |
|--------------------------------------------|----|
| Overview                                   | 1  |
| Device Requirements                        |    |
| Minimum Memory Requirements                |    |
| Verifying Phone Software                   |    |
|                                            |    |
| PC*MILER Mobile End-User License Agreement | 4  |
| i88s/i58sr PC*MILER Mobile Features        | 9  |
| GETTING STARTED WITH PC*MILER Mobile       | 11 |
| Installation                               | 11 |
| Setting the Java Option Key                | 11 |
| GPS Privacy Settings                       | 12 |
| PC*MILER Mobile Administration             | 12 |
| De-installation                            | 14 |
| SETTING UP THE DEVICE                      | 15 |
| Introduction                               | 15 |
| Phone Settings                             | 15 |
| Speaker Volume                             |    |
| Display Contrast                           | 15 |
| Phone Placement                            | 16 |
| Phone Power                                | 17 |
| USING PC*MILER Mobile                      | 19 |
| Launching the Application                  | 19 |
| Sotting a Destination Haing Address Back   | 21 |
| Setting a Destination Using Address Book   |    |

| Changing an Origin                            | 23 |
|-----------------------------------------------|----|
| Setting Routing and Tracking Options          | 24 |
| Following Voice Guidance                      | 25 |
| Suspending PC*MILER Mobile for Incoming Calls | 26 |
| Suspending PC*MILER Mobile for Outgoing Calls | 27 |
| Exiting PC*MILER Mobile                       | 27 |
| PC*MILER Mobile WEB SITE                      | 29 |
| Introduction                                  | 29 |
| My PC*MILER Mobile Home Page                  | 30 |
| PC*MILER Mobile TRACKING                      | 32 |
| Overview                                      | 32 |
| Tracking Web Page                             | 32 |
| Setting Tracking Options on the Device        | 33 |
| TROUBLESHOOTING                               | 34 |
| Error Messages                                | 34 |
| Technical Support                             | 35 |
| FAQs                                          | 36 |
| General                                       | 36 |
| Technical                                     | 36 |
| PC*MILER Mobile                               | 37 |
| PC*MILER Mobile Group Management and Tracking | 39 |

## Introduction

#### **Overview**

PC\*MILER®|Mobile is a portable navigation system that provides step-by-step voice guidance to your selected destination. This series of driving instructions are delivered to your Global Positioning System (GPS)-enabled cell phone.

The PC\*MILER|Mobile solution transforms GPS, data capable mobile phones into in-vehicle personal navigation systems that guide drivers to their next stop over truck drivable streets and roads.

The PC\*MILER|Mobile Web-based driver tracking system enables dispatchers to send new delivery locations via their phones and to track any number of vehicles on a map. The operation center can efficiently assign loads or jobs, respond to emergency pickups, and inform customers of real-time arrival information.

PC\*MILER|Mobile provides drivers with turn-by-turn spoken directions, and delivers automatic re-routing almost instantly when a driver goes off route. Route guidance instructions are provided as audible prompts and on-screen text and graphics. Drivers will never have to look at a map again!

Drivers using PC\*MILER|Mobile can employ two convenient ways to select a destination. You can:

- Log onto the PC\*MILER|Mobile Destination Center Web site at
  <a href="http://www.pcmilermobile.com">http://www.pcmilermobile.com</a> and enter a specific address or search for and select a hotel, restaurant, truck stop, or other destination.
- Enter a destination address into PC\*MILER|Mobile using the i88s/i58sr phone keypad or select an existing address.

The PC\*MILER|Mobile equipped GPS-enabled i88s/i58sr can be used just like any other cell phone. The iDEN handset cannot transfer phone data and packet data at the same time. When a network-enabled application is transmitting packet data, the phone services will be blocked. Packet data service will incur charges to the account.

This document covers the options available when you select PC\*MILER|Mobile on the Java Applications screen and press the button under *RUN*. It also describes the features available on the PC\*MILER|Mobile Destination Center Web site.

PC\*MILER|Mobile uses ALK Technologies' proprietary truck-specific digital map data, which includes:

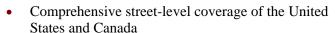

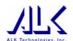

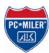

- 13'6" height, 48' length, and 80,000 lbs. weight restrictions
- Hazmat and 53'/102" trailer restrictions

- Over 100 million addresses
- Over 7 million miles of North American roadway
- Over 5 million points of interest (ALK and Motorola combined) including weight stations, truck stops, and truck washes

© 2005 ALK Technologies, Inc. All rights reserved.

#### **Device Requirements**

PC\*MILER|Mobile can be installed on either an iDEN i88s or iDEN i58sr cell phone. The phone's software must be R88.01.05 or higher to be compatible with PC\*MILER|Mobile.

The phone must have these Nextel services:

- Total Connect data service, 1 MB or greater with either a private or public IP address, or Packetstream Gold data service, allowing unlimited data use.
- A voice service plan that includes a personal telephone number.

#### **Minimum Memory Requirements**

Free space required to install PC\*MILER|Mobile:

- 26 KB data space
- 139 KB program space

Free space required to install PC\*MILER|Mobile Administration:

- 1 KB data space
- 25 KB program space

To download audio clips after PC\*MILER|Mobile applications have been installed, approximately 80 KB of data space is needed.

#### **Verifying Phone Software**

PC\*MILER|Mobile requires version R88.01.05 or newer software on your i88s or i58sr phone.

To view the current software version on your phone:

- 1. Power on your phone.
- 2. On the Nextel screen, press the following four keys, one after the other, allowing no more than a second between key presses:
  - # key

- \* key
- Menu button
- Right arrow on 4-way navigation key

The system displays the Trace Mode menu.

3. With *Unit Info* highlighted, press the button under *VIEW*.

The system displays the Unit Info menu.

4. Scroll down, highlight *Software*, and press the button under *SELECT*.

The system displays the Software screen. Under the *Software Ver* line, the system displays your phone's software version.

If the version is R88.01.05, or a higher sequence of numbers, your phone is ready for PC\*MILER|Mobile use.

If you see an older version number, like R88.00.01 or R88.01.00, you will need to update your phone's software.

5. Press the red *End* key.

The system exits the Trace Mode screens.

#### **Upgrading Software**

To update your phone's software, you can do it yourself or take it to a Nextel authorized service center.

**Note:** If you manage multiple Nextel phones for your company, contact your Nextel representative for system software update information.

Contact your Nextel representative for the service center nearest you. You will pay a service charge at a service center for the update (approximately \$35).

To update your phone's software yourself, you will need to:

- 1. Set up an account on the iDEN Update Web site at <a href="http://www.idenupdate.com/">http://www.idenupdate.com/</a> (accounts are free).
- 2. Click on the *Download Quick Guide* link on the Web site to ensure you meet the minimum requirements to download software.
- 3. Click on the *Phone Software* link, select an i88s or i58sr phone, and then add the R88.01.05 or newer software to your shopping cart. This is a free update.
- 4. Connect your phone-to-PC serial data cable from your Windows computer's serial port to your phone to install the updated software.

**Note:** If you do not already own the serial cable, you must purchase one before proceeding (part number NKN6544). Click on the cable links on the software upgrade page that will take you to the Nextel or iDEN Web sites where you can directly purchase the cable. You also can purchase the cable from your local Nextel authorized dealer or Internet stores. The cost is approximately \$30.

- 5. Go to the checkout screen and follow the prompts. If the free iDEN Update Application Software is not already installed on your computer, choose to install it when the installation window displays.
- 6. Follow the iDEN Update Application Software prompts and screens to update your phone's software.

#### PC\*MILER®|Mobile End-User License Agreement

ALK Technologies, Inc., a New Jersey corporation ("ALK"), agrees to furnish you, the end-user, the PC\*MILER|Mobile service, subject to your acceptance of the terms and conditions in this agreement. By registering as a user of the service, you agree to follow and be bound by these terms and conditions.

ALK represents and warrants that it has sufficient right, title, and interest in the service to grant you the right to use the service, and that during the term of your subscription, the service will function substantially according to its specifications. THE FOREGOING WARRANTY IS IN LIEU OF ALL OTHER WARRANTIES EXPRESS OR IMPLIED, INCLUDING WITHOUT LIMITING THE GENERALITY OF THE FOREGOING ANY WARRANTY OF MERCHANTABILITY OR FITNESS FOR A PARTICULAR USE. THE PC\*MILER|MOBILE SERVICE IS SOLD "AS IS". IN NO EVENT SHALL ALK BE LIABLE FOR ANY INDIRECT, SPECIAL OR CONSEQUENTIAL DAMAGES SUCH AS, BUT NOT LIMITED TO, LOSS IN CONNECTION WITH OR ARISING OUT OF THE EXISTENCE OF THE FURNISHING, FUNCTIONING OR USE OF THE SERVICES PROVIDED IN THIS AGREEMENT. IN THE EVENT THAT A COURT OF PROPER JURISDICTION DETERMINES THAT THE DAMAGE LIMITATIONS SET FORTH ABOVE ARE ILLEGAL OR UNENFORCEABLE THEN. IN NO EVENT SHALL DAMAGES EXCEED THE PRICE PAID. THIS WARRANTY SHALL NOT ACCRUE TO THE BENEFIT OF THIRD PARTIES OR ASSIGNEES.

PC\*MILER|Mobile suggested routings are based on official highway maps, the Code of Federal Regulations, and information provided by state governments. They are provided without a warranty of any kind. You agree to assume full responsibility for any delay, expense, loss or damage that may occur as a result of their use.

You agree to locate and secure the mobile telephone on which you use the service so that it does not interfere with the safe and attentive operation of a vehicle. Do not place your mobile telephone, GPS receiver, antenna, or power supply where it may strike the driver or passengers if the vehicle turns sharply or stops abruptly.

The accuracy of PC\*MILER|Mobile is insufficient for it to be used for automated navigation or in any situation in which errors or omissions in the service could lead directly to death, personal injury, or physical or environmental damage. You must remain alert at all times to actual road conditions and obey all posted signs and traffic regulations.

You hereby expressly agree to indemnify, defend and hold ALK harmless against any and all liability, loss, damage, cost and expense, including reasonable attorneys' fees, in connection with all claims in contract or in tort, including negligence arising as a result of your use of the service in a manner not authorized by the terms of this Agreement.

You acknowledge and agree that the service is provided to you solely for your personal use. You may disclose information from PC\*MILER|Mobile to trading partners for specific origin-destination moves for which you provide or contract for transportation services. You may not make any other disclosure of any PC\*MILER|Mobile information to anyone outside the legal entity that is paying for this license. You may not directly or indirectly lease, sublicense, sell or otherwise transfer the service to third parties, or use PC\*MILER|Mobile to provide information services to third parties, without ALK's prior written consent.

This agreement shall be construed and applied in accordance with the laws of the State of New Jersey, and the courts of the State of New Jersey shall be the exclusive forum for all actions or interpretations pertaining to this agreement. This is the entire Agreement between you and ALK and supersedes any prior or contemporaneous agreements or understandings. Should any provision of this agreement be found to be illegal or unenforceable, then only so much of this agreement as shall be illegal or unenforceable shall be stricken and the balance of this agreement shall remain in full force and effect.

#### **User Consent**

Laws in some areas prohibit the use of a cellular phone when driving a motor vehicle. It is the responsibility of each cellular phone user to be aware of and abide by any and all local laws and ordinances, which may restrict the use of cellular phones. The user must take the utmost care in using a cellular phone safely under all circumstances.

Traffic laws and current traffic conditions must always be observed and take precedence over the instructions issued by the navigation system. The user should be aware of situations where current traffic conditions and the instructions from the navigation system may be in conflict.

The use of the navigation system does not relieve the user of his/her responsibilities. The user is ultimately responsible for the vehicle under his/her control and should be aware of the surroundings at all times. For traffic safety reasons, it is recommended that routes should be set-up in a stationary vehicle before starting a trip.

Privacy: Operation of the PC\*MILER | Mobile service requires that the user's position be sent to a central server for use in preparing the route information. This information will only be used to provide the navigation and tracking services and will not be shared with any third parties. A user who wishes to keep their current location private should not use the PC\*MILER | Mobile service.

Motorola is not responsible for any financial loss, or other incidental or consequential damage arising out of the use of, or inability to use, this product. This includes damage to property and, to the extent permitted by law, damages for personal injury and death.

PC\*MILER | Mobile suggested routings are based on official highway maps, the Code of Federal Regulations, and information provided by state governments. They are provided without a warranty of any kind. The User agrees to assume full responsibility for any delay, expense, loss or damage that may occur as a result of their use.

The User agrees to locate and secure the mobile telephone on which the service is used so that it does not interfere with the safe and attentive operation of a vehicle. Do not place your mobile telephone, GPS receiver, antenna, or power supply where it may strike the driver or passengers if the vehicle turns sharply or stops abruptly.

The accuracy of PC\*MILER | Mobile is insufficient for it to be used for automated navigation or in any situation in which errors or omissions in the service could lead directly to death, personal injury, or physical or environmental damage. The User must remain alert at all times to actual road conditions and obey all posted signs and traffic regulations.

If after reading these statements the User decides not to accept these terms, the User should not use the PC\*MILER | Mobile service

#### **Wireless Carrier Agreement**

Nextel makes no warranties, express or implied, including without limitation, any implied warranty of merchantability or fitness for a particular purpose to end user in connection with its use of the PC\*MILER | Mobile service. End user acknowledges that service disruptions will occur from time to time and agrees to hold Nextel harmless for all such disruptions. Nextel shall not be responsible for special, indirect, incidental, consequential or punitive damages of any kind, including without limitation, lost profits or other monetary loss, arising out of Nextel's performance of the services or failure to do so or due to the failure of poor performance of systems under this agreement, whether or not any such matters or causes are within Nextel's control due to negligence or other fault on the part of Nextel, its agents, affiliates, employees or other representatives.

#### **Map Data License Agreement**

The data ("Data") is provided for the User's personal, internal use only and not for resale. It is protected by copyright, and is subject to the following terms and conditions which are agreed to by the user on the one hand, and Motorola and its licensors (including their licensors and suppliers) on the other hand.

©2005 Navigation Technologies Corporation. All rights reserved.

The Data for areas of Canada includes information taken with permission from Canadian authorities, including © Her Majesty the Queen in Right of Canada, © Queen's Printer for Ontario

#### **Terms and Conditions**

**Personal Use Only**. The User agrees to use this Data together with PC\*MILER | Mobile for the solely personal, non-commercial purposes for which the User was/were licensed, and not for service bureau, time-sharing or other similar purposes. Accordingly, but subject to the restrictions set forth in the following paragraphs, the User may copy this Data only as necessary for the User's personal use to (i) view it, and (ii) save it, provided that the User does not remove any copyright notices that appear and do not modify the Data in any way. The User agrees not to otherwise reproduce, copy, modify, decompile, disassemble or reverse engineer any portion of this Data, and may not transfer or distribute it in any form, for any purpose, except to the extent permitted by mandatory laws.

**Restrictions**. Except where the User has been specifically licensed to do so by Motorola, and without limiting the preceding paragraph, the User may not (a) use this Data with any products, systems, or applications installed or otherwise connected to or in communication with vehicles, capable of vehicle navigation, positioning, dispatch, real time route guidance, fleet management or similar applications; or (b) with or in communication with any positioning devices or any mobile or wireless-connected electronic or computer devices, including without limitation, cellular phones, palmtop and handheld computers, pagers, or personal digital assistants or PDAs.

**No Warranty**. The Service is provided to the User "as is," and the User agrees to use it at their own risk. Motorola and its licensors (and their licensors and suppliers) make no guarantees, representations or warranties of any kind, express or implied, arising by law or otherwise, including but not limited to, content, quality, accuracy, completeness, effectiveness, reliability, fitness for a particular purpose, usefulness, use or results to be obtained by this Data, or that the Data or server will be uninterrupted or error-free.

**Disclaimer of Warranty.** MOTOROLA AND ITS LICENSORS (INCLUDING THEIR LICENSORS AND SUPPLIERS) DISCLAIM ANY WARRANTIES, EXPRESS OR IMPLIED, OF QUALITY, PERFORMANCE, MERCHANTABILITY, FITNESS FOR A PARTICULAR PURPOSE OR NON-INFRINGEMENT. Some States, Territories and Countries do not allow certain warranty exclusions, so to that extent the above exclusion may not apply to the User.

**Disclaimer of Endorsement.** Reference to any products, services, processes, hypertext links to third parties or other Data by trade name, trademark, manufacturer, supplier or otherwise does not necessarily constitute or imply its endorsement, sponsorship or recommendation by Motorola or its licensors. Product and service information are the sole responsibility of each individual vendor. The Motorola, Nextel or Navigation Technologies name or logo, the NAVTEQ and NAVTEQ ON BOARD trademarks and logos, and other trademarks and trade names owned by

Motorola, Inc, Nextel, Inc or Navigation Technologies Corporation may not be used in any commercial manner without the prior written consent of respective company.

**Export Control.** The User agrees not to export from anywhere any part of the Service or Data provided to the User and any direct product thereof except in compliance with and with all licenses and approvals required under, applicable export laws, rules and regulations.

**Indemnity.** The User agrees to indemnify, defend and hold Motorola and its licensors (including their respective licensors, suppliers, assignees, subsidiaries, affiliated companies, and the respective officers, directors, employees, shareholders, agents and representatives of each of them) free and harmless from and against any liability, loss, injury (including injuries resulting in death), demand, action, cost, expense or claim of any kind or character, including but not limited to attorney's fees, arising out of or in connection with any use or possession by the User of this Data.

**Entire Agreement.** These terms and conditions constitute the entire agreement between Motorola (and its licensors, including their licensors and suppliers) and the User pertaining to the subject matter hereof, and supersedes in their entirety any and all written or oral agreements previously existing between us with respect to such subject matter.

Governing Law. The above terms and conditions shall be governed by the laws of the Illinois, without giving effect to (i) its conflict of laws provisions, or (ii) the United Nations Convention for Contracts for the International Sale of Goods, which is explicitly excluded. The User agrees to submit to the jurisdiction of Illinois for any and all disputes, claims and actions arising from or in connection with the Data provided to the User hereunder

#### **United States Federal Government Subscriptions**

Purchases of this service for the United States Federal government use will not exceed a total transaction amount of US\$2,500.00 and will comply with the micropurchase regulations.

I hereby have read, and understood the above agreement and accept the terms and conditions as stated.

#### i88s/i58sr PC\*MILER|Mobile Features

The following diagram illustrates the i88s/i58sr features that are used in operating PC\*MILER|Mobile.

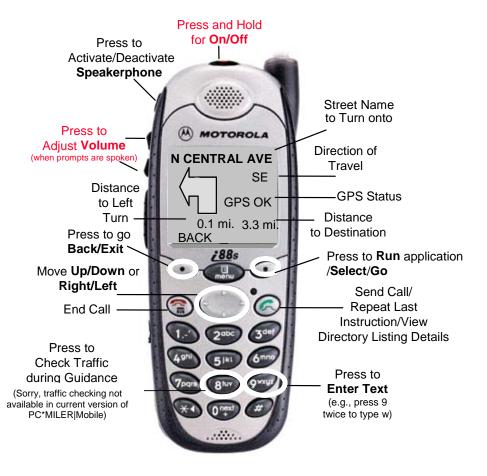

## Notes

## Getting Started with PC\*MILER|Mobile

#### Installation

Before the PC\*MILER|Mobile application can be run, there are two simple steps that are required to initialize the application.

#### • Install Audio Clips

The PC\*MILER|Mobile guidance system utilizes the Voice Notes file system to store audio clips that are used during the guidance process to announce the next instruction. The prerequisites are to have at least 80k of free data space and to be in an area that has strong Nextel coverage. This will help keep the installation time short and reduce the cost of data transfer.

If you do not install the audio clips, the PC\*MILER|Mobile application will "beep" when attempting to play the given audio selection. To install the clips, select *PCMILERi88Adm* and run the AudioLoader. (See the Audio Loader directions on page 11.)

#### • Provision the User

The PC\*MILER|Mobile guidance system requires that you register with a valid user ID and password. If you fail to register, the PC\*MILER|Mobile application will respond with an error message indicating you are not a valid subscriber.

#### **Setting the Java Option Key**

You can change the names and actions of the phone's two option keys (the buttons to the right and left of the *Menu* button), the power up application, and the ordering of items in the Menu.

To make PC\*MILER|Mobile applications readily available when you power up your phone, you should change the right option key to *JAVA*. This will make it easier to start PC\*MILER|Mobile and easier to return to PC\*MILER|Mobile if a phone call, message, or other interruption happens when running PC\*MILER|Mobile.

From the Nextel screen, press the *Menu* button. Highlight *Settings* and press the button under *SELECT*. On the Settings screen, scroll to *Personalize* and press the button under *SELECT*. Highlight *Keys* and press the button under *SELECT*. Highlight *Right* and repeatedly press the right arrow of the 4-way navigation key until the setting displays *Java Apps*. Press the button under *BACK* and to return to the Personalize screen for the next change.

If you will be using PC\*MILER|Mobile often, you may wish to have the Java Apps screen appear immediately when you power up so you can select PC\*MILER|Mobile with one key press.

From the Personalize screen, scroll to *Power Up App* and press the button under *SELECT*. Repeatedly press the right arrow of the 4-way navigation key until the setting shows *Java Apps* and then press the button under *BACK* to return to the Personalize screen. Press the button under *BACK* and then the button under *EXIT* to return to the Nextel screen.

#### **GPS Privacy Settings**

There are three GPS settings on the i88s/i58sr. They are *Restricted*, *Unrestricted*, or *By Permission*.

To check the setting, from the Nextel screen press the *Menu* button. Scroll down and select *GPS*. Then select *Privacy*. The current setting will be marked.

The recommended setting is *By Permission*. This setting triggers a question to the user when an application first tries to obtain the GPS position information. You must agree to allow the access for the application to proceed. When the phone displays a message asking if you always want to grant permission, you can select *YES* or *NO*, in which case the grant permission screen will always display.

The *Unrestricted* setting allows all applications to obtain the GPS position information.

The *Restricted* setting prevents any application from obtaining the GPS position information.

#### PC\*MILER|Mobile Administration

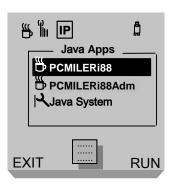

If you highlight *PCMILERi88Adm* on the Java Applications screen and press the button under *SELECT*,

PC\*MILER|Mobile displays the Applications screen, where you can download audio clips, provision the i88s/i58sr, or remove audio clips in preparation for de-installing PC\*MILER|Mobile.

These utilities generally are used only for set up.

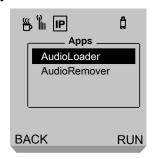

**To download audio clips**, highlight *AudioLoader* and press the button under *RUN*.

**Note:** To speed up the download process, the signal icon should display at least 2-3 bars.

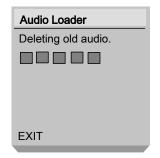

PC\*MILER|Mobile displays the Audio Loader screen.

The AudioLoader first deletes the old audio clips.

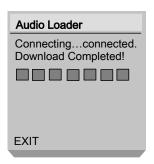

PC\*MILER|Mobile then downloads the new ones. When complete, PC\*MILER|Mobile displays a message stating "Download Completed!"

**Note:** If you do not have adequate space to download the new clips, PC\*MILER|Mobile displays an error message stating "Unable to complete loading operation." Press the button under *EXIT*. Remove unneeded voice recording and try to run the Audio Loader again.

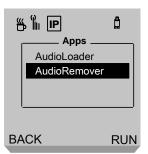

**To remove audio clips** in preparation for de-installing PC\*MILER|Mobile, highlight *AudioRemover* and press the button under *RUN*.

**Note:** To speed up the download process, the signal icon should display at least 2-3 bars.

PC\*MILER|Mobile displays the Audio Remover screen.

When complete, PC\*MILER|Mobile displays a message stating "Delete completed!!"

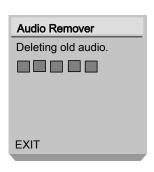

#### **De-installation**

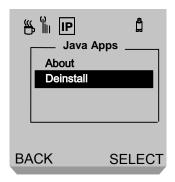

**Important:** For a clean de-installation, you must remove audio clips first. (See the procedure on page 11.)

To de-install PC\*MILER|Mobile, highlight PC\*MILER|Mobile and press the *Menu* button.

PC\*MILER|Mobile displays a Java Applications screen. Highlight *Deinstall* and press the button under *SELECT*.

PC\*MILER|Mobile displays a screen asking you to confirm that you want to delete the application.

Press the button under *OK*.

Next, de-install PC\*MILER|Mobile Administration. Highlight *PCMILERi88Adm* and press the *Menu* button.

PC\*MILER|Mobile displays a Java Applications screen. Highlight *Deinstall* and press the button under *SELECT*.

PC\*MILER|Mobile displays a screen asking you to confirm that you want to delete the application.

Press the button under *OK*.

## Setting Up the Device

#### Introduction

To effectively use PC\*MILER|Mobile in your vehicle, you should:

- Change phone settings for best in-vehicle use before you first run PC\*MILER|Mobile
- Place your phone as close to the windshield as possible
- Power your phone from the vehicle

#### **Phone Settings**

Following are suggested changes to your phone's settings to make PC\*MILER|Mobile easier to use when driving.

#### **Speaker Volume**

PC\*MILER|Mobile provides you with both audio and visual directions when navigating to your destination.

If you are not using a headset with your phone, your phone's speakerphone should be on in order to hear audio directions. If your speakerphone is turned off, you will see an icon at the top of your screen showing a speaker with a line through it.

To check the status of your speakerphone, power up your i88s/i58sr phone, and check to see if the speaker icon has a red line through it. If so, press the speakerphone button on the top left side of your phone (a speaker icon is on the button). A message briefly displays, indicating the speaker is on. The speaker icon on the screen no longer displays.

To set your initial speakerphone volume high enough for directions to be heard under most road conditions, from the Nextel screen, press the *Menu* button. Scroll to *Settings* and press the button under *SELECT*. Scroll to *Voice Volume* and press the button under *SELECT*. Highlight *Speaker Vol* and repeatedly press the right arrow of the 4-way navigation key until the volume setting is at 4 or 5. Then press the button under *BACK* to return to the Settings screen.

#### **Display Contrast**

To best see the phone's screen in all lighting conditions, you may want to increase the screen's contrast setting. From the Nextel screen, press the *Menu* button. Scroll to *Settings* and press the button under *SELECT*. Highlight *Contrast* and repeatedly

press the right arrow of the 4-way navigation key until the contrast setting is at **4** or **5**. Then press the button under *BACK* to return to the Settings screen.

Optionally, you may want to select an existing car or outdoor style. Refer to your phone's manual for more information on using and creating phone styles.

#### **Phone Placement**

For best GPS satellite reception on your GPS-enabled phone, place your phone as close to the windshield as possible.

While many fixed and temporary mount phone holder types are available (adhesive mounts, vent clip mounts, etc.), for closest placement to

the windshield you may wish to purchase a windshield suction mount holder such as the one shown here.

**Note:** Check legal restrictions in your community on such devices and attach the mount to the windshield in an area that will not block your vision.

Universal mount suction holders are available from many manufacturers and are commonly available at cellular phone accessory retailers and Internet stores.

Two such examples include:

Radio Shack's Adjustable Subcompact Universal Phone Mount, Model 17-551

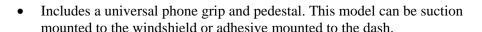

• Search <a href="http://www.radioshack.com">http://www.radioshack.com</a> with the part number, call 1-800-THESHACK, or check a Radio Shack store near you.

Arkon Resource's CM 30 Universal Gripmatic Cell Phone Cradle plus CM52 8" pedestal or CM53 14" pedestal

See <a href="http://www.arkon.com">http://www.arkon.com</a> for details and lists of retail vendors or call 1-800-841-0884.

**Note:** To keep the phone and PC\*MILER|Mobile operating properly, do not leave your phone on the dash where it could be exposed to the sun's heat. If your phone is left in the sun for prolonged periods, hold it in front of the air conditioning vent for a few minutes before using.

#### **Phone Power**

Powering your GPS-enabled cell phone with an optional cigarette lighter adapter while using the phone for navigation provides three advantages:

- Your phone's battery will be charged while you are using the phone for navigation. GPS operation consumes power when in constant use, and so it can drain batteries. If the phone is used for navigation over long hours such as an 8-hour work day fully charged batteries can be completely drained.
- The phone's back light will be constantly on while the phone is charging. A back-lighted screen is easier to see even in daylight conditions. At night, a back-lighted screen is absolutely essential when navigating.

**Note:** Since back lighting consumes battery power, it is best to use it with a power adapter.

• The GPS unit inside the device will provide the best location resolution possible.

Power adapters for the i88s and i58sr phones can be purchased from resellers of iDEN accessories, from Nextel (<a href="http://www.nextel.com">http://www.nextel.com</a>) or Nextel dealers, or directly from Motorola (<a href="http://www.idenstore.com">http://www.idenstore.com</a>).

The Motorola part number for an i88s/i58sr compatible vehicle battery charger is SYN7818A. The chargers are also available in multiple translucent colors. Each color has its own part number.

# Notes

## Using PC\*MILER | Mobile

#### **Launching the Application**

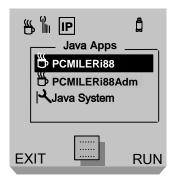

This section covers the start-up screens when you select *PC\*MILER/Mobile* on the Java Applications screen and press the button under *RUN*.

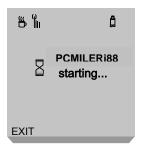

When you press the button under *RUN*, PC\*MILER|Mobile displays the start screen.

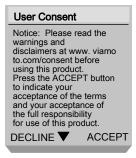

PC\*MILER|Mobile then displays the User Consent screen.

Review the information and press the button under *ACCEPT* to accept the terms listed in the warnings and disclaimers.

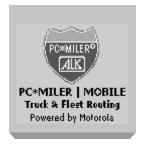

PC\*MILER|Mobile then displays the *PC\*MILER|Mobile* splash screen.

**Note:** If you do not accept the terms listed in the warnings and disclaimers and press the button under *DECLINE*, PC\*MILER|Mobile returns to the Java Applications screen.

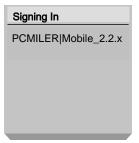

Logging in as xxxx...

# Please wait while your personal preferences are downloaded.

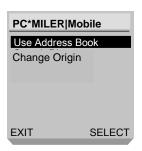

PC\*MILER|Mobile then displays the Signing In screen, followed by the Login screen, where the provisioned user is logged onto PC\*MILER|Mobile.

**Note:** The first time you log in, you must enter the unit's phone number in the *Username* and *Password* fields. Highlight *Save Login* and press the green *Send* button. Then press the button under *OK*. PC\*MILER|Mobile will bypass the entry screen in the future.

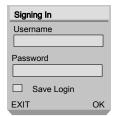

**Note:** If the unit has not been properly provisioned, PC\*MILER|Mobile displays a message that the logon was not successful. Press the button under *CANCEL* to return to the Java Applications screen.

PC\*MILER|Mobile then displays the Connecting screen while your personal preferences are downloaded.

The main PC\*MILER|Mobile screen is then displayed.

#### **Setting a Destination Using Address Book**

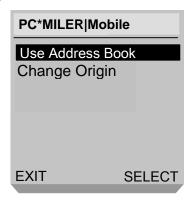

This section covers the screens you see when selecting *Use Address Book* and pressing the button under *SELECT*.

The Address Book allows you to select destination addresses you already have listed in your address book, save your current position to as an address entry to your address book, and/or add addresses to your destination list by typing the entry on the keypad.

**Note:** PC\*MILER|Mobile defaults to your current position as the point of origin for the route. If you want to plan a route from another starting location, highlight *Change Origin*, press the button under *SELECT*, and select a starting point.

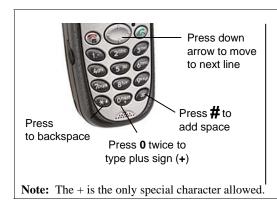

To enter letters, press the key multiple times to display each letter.

For example, press **2** two times to type **a**; three times to type **b**; four times to type **c**.

If you have multiple letters and/or numbers that are located on the same key, wait three seconds before typing the next letter or number.

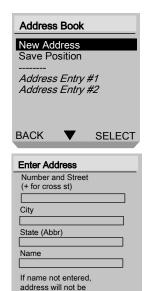

When you press the button under *SELECT*, PC\*MILER|Mobile displays the Address Book screen.

**To enter a new address,** highlight *Enter New Address* and press the button under *SELECT*. PC\*MILER|Mobile displays the Enter Address screen.

Type the street, city, and two-letter state abbreviation, using the GPS unit keypad.

**Note:** For *Number and Street* field, you can type cross streets for an intersection, separated by a plus sign (+).

To save the address to your address book, you must enter the *Name* field, then press the button under *OK*.

**Note:** If you saved the address (by typing the *Name* 

saved upon exit.

CANCEL

OK

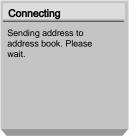

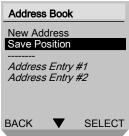

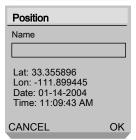

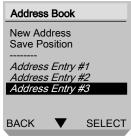

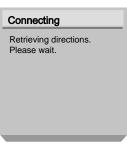

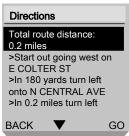

field), PC\*MILER|Mobile displays the Connecting screen. When the entry has been saved, PC\*MILER|Mobile returns to the Address Book screen and highlights the newly added address. To view details of any address entry, highlight the entry and press the green *Send* button.

**To add your current position to your address book,** highlight *Save Current Position* and press the button under *SELECT*. PC\*MILER|Mobile attempts to obtain your current position.

Once your current position is sent to the server, PC\*MILER|Mobile displays the Position screen. In the *Name* field, type the name you want to use to list the position in your address book, using the GPS unit keypad.

Press the button under *OK*. PC\*MILER|Mobile displays the Connecting screen.

When the entry has been saved, PC\*MILER|Mobile returns to the Address Book screen and highlights your current position (by name) in your list of address entries.

**To set a destination,** highlight the address entry for which you want directions. Press the button under *SELECT*.

PC\*MILER|Mobile displays the Connecting screen retrieves directions. PC\*MILER|Mobile then displays directions to the address you entered.

You can use the down arrow to scroll through the written directions.

When ready to begin guidance, press the button under *GO*.

#### **Changing an Origin**

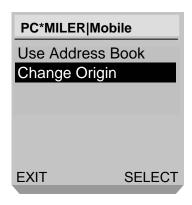

This section covers the screens you see when you highlight *Change Origin* and press the button under *SELECT*.

This feature allows you to plan a route from any starting location. It can be used to plan for a future travel route. For example, you can plan a route from your hotel to the local art museum while waiting for a meeting to begin at a client's office.

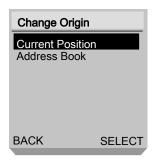

When you press the button under *SELECT*, PC\*MILER|Mobile displays the Change Origin screen.

Highlight *Address Book* and press the button under *SELECT*. PC\*MILER|Mobile displays the Address Book screen, where you can select an address entry or enter a new address as the origin.

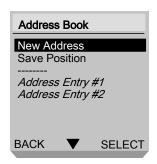

The starting position will remain the selected origin until you exit PC\*MILER|Mobile or you change it back to your current position. To change the origin back to your current position, highlight *Current Position* and press the button under *SELECT*. PC\*MILER|Mobile returns to the main PC\*MILER|Mobile screen.

#### **Setting Routing and Tracking Options**

Routing and tracking options can be set when you log on to the PC\*MILER|Mobile web site – see the *PC\*MILER|Mobile Web Site* section in this User Guide.

Available **Route Guidance** options are:

- **Practical:** Practical routes represent routing a driver would normally take to minimize time and cost. Practical routing models the trade-off between taking the most direct path and staying on major, high quality highways. Interstate highways are given a higher priority than toll roads, which in turn are given a higher priority than secondary highways, and so on. Practical routings consider distance, road quality, terrain, urban/rural classifications, truck-restricted roads, and designated principal and secondary through routes.
- Shortest: PC\*MILER Shortest Routes represent distances and driving routes that a vehicle would take to minimize total distance traveled while still following a reasonable route. For instance, Shortest Route mileages and routes will also avoid truck-restricted roads and, in some cases, may favor a beltway rather than traveling directly through a city.
- National Network: The National Network is a government-designated system of highways originally established by the Surface Transportation Assistance Act of 1982 and updated in 1992. PC\*MILER National Network routing represents distances and driving routes which are most reasonable and legal for the larger trucks authorized by the Surface Transportation Assistance Act of 1982. This routing stays on the National Network to the maximum extent possible.
- **53 Foot Trailer:** Calculations for these routes are based on National Network routing, with the addition of roads that permit 53' trailers.
- **Toll-Discouraged:** These routes will avoid long stretches of toll roads but will not take long, impractical detours to avoid toll bridges and tunnels.
- **Hazardous Material:** Hazmat routes are constrained by US federal, state, and local hazardous materials restrictions.

**Note 1: Tracking** can be turned ON or OFF, and a **Tracking Interval** and **Reporting Interval** may be set.

Note 2: Selecting routing options does not prevent PC\*MILER|Mobile from providing routes that may not meet your requirements. No warnings are given regarding bridges, underpasses, etc. that may be problematic, so drivers must remain attentive.

#### **Following Voice Guidance**

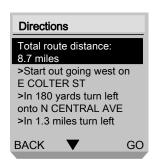

When you are ready to begin guidance, on the Directions screen, press the button under *GO*.

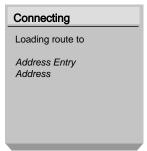

PC\*MILER|Mobile displays the Connecting screen while loading the route to your destination.

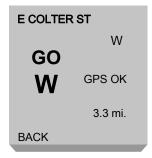

PC\*MILER|Mobile then graphically displays the direction to start navigation.

**Note:** To review the route, you can press the right arrow of the 4-way navigation key to scroll through the guidance screens. If driving a route when scrolling through instructions, you should return to the current instruction screen to keep the display in synch with the route's progress.

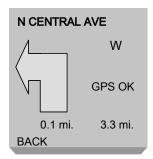

PC\*MILER|Mobile indicates the next maneuver to make.

**Note:** To repeat the audio directions, you can press the green *Send* button.

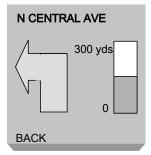

As you approach a turn, PC\*MILER|Mobile displays the decreasing distance to the turn.

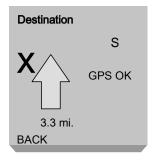

**Note:** If you make an improper turn, PC\*MILER|Mobile warns that you have left the route. You can either take actions to return safely to the route, or press the button under *REROUTE* to obtain new guidance instructions.

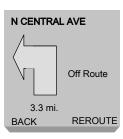

After the last turn, PC\*MILER|Mobile displays the distance to your destination and provides information on which side of the road the final destination is located.

#### Suspending PC\*MILER|Mobile for Incoming Calls

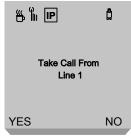

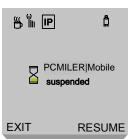

To accept an incoming call while using PC\*MILER|Mobile, you must press the button under *YES*. For hands-free phone operation, then press the button under *SPEAKER*.

**Note:** Incoming calls are blocking when in guidance mode.

When the call has ended, press the button under *RESUME* to return to the PC\*MILER|Mobile application.

**Note:** The same process is used for Direct Connect or other applications. To return to the PC\*MILER|Mobile application, press the button under *JAVA* and then presses the button under *RESUME*.

#### Suspending PC\*MILER|Mobile for Outgoing Calls

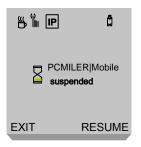

To make a call while using PC\*MILER|Mobile, press the red *End* button twice. The system suspends PC\*MILER|Mobile.

Make your call.

When the call has ended, press the button under *JAVA* and then presses the button under *RESUME*.

#### **Exiting PC\*MILER | Mobile**

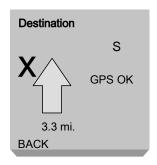

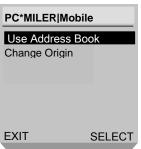

To exit PC\*MILER|Mobile from a guidance screen, press the button under *BACK* to return to the main PC\*MILER|Mobile screen. Press the button under *EXIT* to exit PC\*MILER|Mobile and return to the Java Applications screen.

**Note:** Properly exiting PC\*MILER|Mobile ensures that the GPS unit is shut down so that it will not drain your battery excessively.

# Notes

## PC\*MILER | Mobile

## Web Site

#### Introduction

Instead of using your i88s/i58sr phone to search for destinations or enter destinations into your address book, you can use the PC\*MILER|Mobile Web site to perform these functions and set destination addresses. You can also set preferences such as route type and tracking frequency on the site.

The Web site is located at http://www.pcmilermobile.com. Click on the Login link.

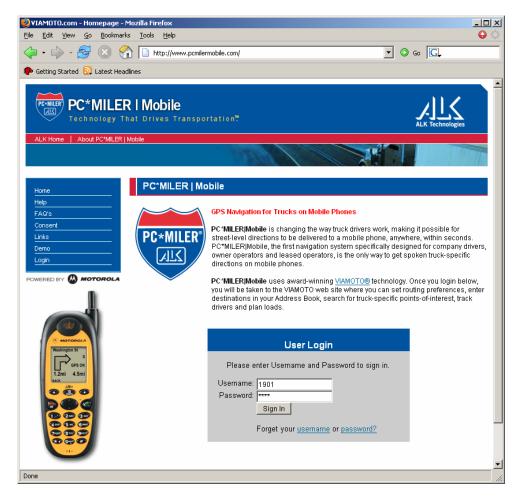

PC\*MILER/Mobile Homepage

#### My PC\*MILER | Mobile Home Page

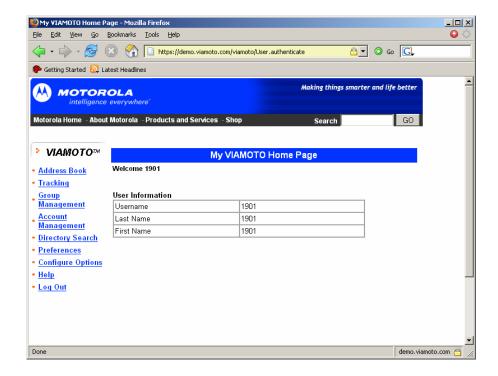

From the My PC\*MILER|Mobile Home Page, you can manage your PC\*MILER|Mobile application, conducting many of the tasks you also can complete on your phone. In addition you can plan a trip, set preferences, change your password, set up and manage groups of users, and track trip progress.

**Address Book** lists entries in your PC\*MILER|Mobile address list, which display on the Address Book screen. From this page, you can add or delete addresses, as well as update current addresses in your address book.

**Tracking** displays group users' current positions and routes traveled in near-real time and for a historical time period.

**Group Management** allows you to set up and maintain a group of users, including adding and deleting group members, add a destination to the address books of all or select group members, and set preferences for all or select group members. When setting up groups, only users that have the same client application can be grouped. For example, a customer with i58 phones can only create a group that only has i58 phones.

**Account Management** displays contact information and provides access to change your logon password.

**Directory Search** allows you to search for a destination by name and/or category. You can choose to search for addresses near your current position, near a designated

location, or within a defined area or on a specific street. You also can display map of multiple entries.

**Preferences** allow you to add or remove categories from the list of directory search categories that display on your phone.

**Configure Options** allows you to choose the routing options appropriate for your vehicle and auto reroute preferences.

**Help** provides access to frequently asked questions and documentation, as well as provides a forum by which to send comments or questions to PC\*MILER|Mobile.

**Log Out** is used to end your session in the PC\*MILER|Mobile Web site.

## PC\*MILER|Mobile

## Tracking

#### **Overview**

Web-based driver tracking is an optional feature available from PC\*MILER|Mobile. The tracking system enables dispatchers to track any number of vehicles on a map, which can aid in efficiently assigning loads or jobs, responding to emergency pickups, and providing customers of real-time arrival information.

The PC\*MILER|Mobile application records the position of the device, which then can be tracked visually on the PC\*MILER|Mobile Web site. PC\*MILER|Mobile must be running in order for the position data to be collected.

The feature has following characteristics:

- 20 meter resolution
- Maximum record rate is 1 minute
- Minimum report interval is 5 minute
- Ability to record up to 4 hours of tracking when out of network coverage

#### **Tracking Web Page**

The PC\*MILER|Mobile Web site provides the ability to view historical data, as well, by entering a select start and end dates for which to view data.

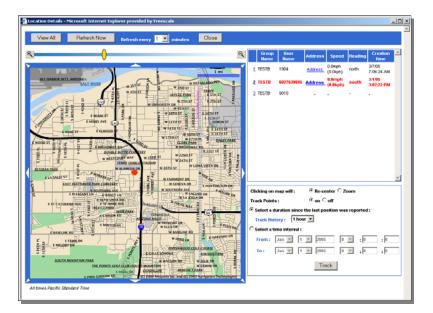

Clicking on the red locator dot on the map displays the latitude/longitude of the user's most current position. Clicking on the user's *Address* link displays the address of the user's most current position.

**Note:** If the user has pop-up blocker on his/her Web browser, the tracking window will not display.

#### **Setting Tracking Options on the Device**

Some tracking settings can be configured by the user on the PC\*MILER|Mobile unit. On the main PC\*MILER|Mobile screen, the user highlights *Change Options* and presses the button under *SELECT*.

- Tracking mode: ON / OFF
- Tracking interval (how often the GPS position is recorded): 1 minute to 1440 minutes (1 day)
- Reporting interval (how often the recorded positions are sent to the server): 5 minutes to 10080 minutes (1 week)

These settings also can be configured on the PC\*MILER|Mobile Web site.

Once the application is terminated all data are erased from the phone.

## **Troubleshooting**

#### **Error Messages**

The following error messages may be encountered when you log on:

- Initial user/password must be set, Login failed: Fail to logon: Incorrect user name or password, or Login failed: User is not valid subscriber. The application has not been properly set up for use. You could have entered the information incorrectly, please try again. If still unsuccessful, contact technical support to resolve any issues with the account.
- Failed to contact server. The GPS unit is unable to make a data connection to the server. This will happen if the power indicator on the top of the GPS unit is solid red or if the IP indicator on the GPS unit does not display. You may not be in an area with wireless data coverage. Relocate and, when the power indicator light turns green, try again. This may take a couple of minutes.

The following errors may be encountered on the Address Entry or Directions screen:

- Destination/Address is incorrect or incomplete. Please check and re-enter. The server failed to verify that the address exists. This can be for several different reasons: misspelled street name or city; state is not the standard two-character abbreviation; improper abbreviations of names used; missing data; or the address is too new to be found on a road network.
- Move your vehicle closer to a public street to find a starting street. You are not close enough to the road network. Move the car closer to a public street and retry. This also may happen if you are in a very new neighborhood that is not yet supported by the map data.
- *ERR\_0100*. Indicates that the server was unable to generate a route using the specified parameters for one of many reasons (i.e., route server is down, the route cannot be routed to, etc.).

The following errors may be encountered on the Guidance screens:

- *Download Error*. An error occurred during the download. Press the button under *BACK* and try to obtain the route again.
- Out Of Memory. The route contains more data than the GPS unit can handle at this time. There is not enough memory to download the entire route. Exit the application and design a route with intermediate destination points. The length of the route and the number of maneuvers impact how large the entire route can be.

The following error message may be encountered when you are downloading voice clips:

• *Unable to complete loading operation*. The application does not have the available space to download new voice clips. Remove unneeded voice recordings and try again.

#### **Technical Support**

To contact PC\*MILER|Mobile with technical issues, send an email to <a href="mailto:pcmmtech@alk.com">pcmmtech@alk.com</a>. You should include a detailed description of the issue and any additional contact information for technical support to use in responding to the email.

You also can contact PC\*MILER|Mobile by calling technical support at 1-800-311-3835.

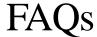

#### General

#### Q. What is PC\*MILER|Mobile?

**A.** PC\*MILER|Mobile is a navigation system that provides automated turn-by-turn spoken directions along your route to guide you to your destination.

#### Q. How does PC\*MILER|Mobile work?

**A.** PC\*MILER|Mobile is able to determine your position using the Global Positioning System (GPS). When you enter a destination using the phone or Web site, the route information is downloaded to your phone, and turn-by-turn directions are provided to guide you to your destination. If you miss or make an incorrect turn, PC\*MILER|Mobile will alert you and will offer a new route.

#### Q. Where can I use PC\*MILER|Mobile?

**A.** PC\*MILER|Mobile can be used in most metropolitan areas where there is Nextel coverage. You can use the phone in or out of a vehicle to provide directions to your destinations. For the GPS to work properly, the phone should have a clear view of the sky and be away from tall buildings, covered parking areas, tunnels, and dense foliage. In order to get a route you should be near a public road.

#### **Technical**

#### Q. What is GPS?

**A.** The Global Positioning System (GPS) is a satellite positioning system. A constellation of satellites broadcasts signals around the world that can be used by GPS receivers to determine positions using triangulation. The signals are free and can be received anywhere on Earth where there is a clear view of the sky.

#### Q. How accurate is the GPS receiver?

**A.** GPS accuracy ranges from 20 meters to 100 meters. Most of the time the GPS is accurate within 30 meters, which is about 32 yards.

#### Q. What is an ideal GPS environment?

**A.** The GPS receiver requires an open, clear view of the sky. Buildings, covered parking areas, tunnels, and dense foliage can hinder the GPS signals. Weather conditions do not impact the performance of GPS. If you are parked in a covered parking lot or near a tall building, it is recommended that you move away to have a clear view of the sky and then use PC\*MILER|Mobile. The phone should be attached to the windshield in the holder for best performance.

#### Q. Where is the GPS receiver?

**A.** The GPS receiver is embedded in the i88s/i58sr phone. The internal GPS antenna is near the top of the phone by the power button. For best performance, the phone should be attached to the windshield in glass-mount phone holder.

#### Q. How do I know that the GPS has a signal?

**A.** The PC\*MILER|Mobile application on your phone will alert you if the GPS does not have a valid signal by displaying *NO GPS* on the screen. If this happens, and lasts more than a few seconds, drive to an area where there is a clear view of the sky so the GPS can receive the satellite signals.

#### Q. How do I know if I am in a Nextel coverage area?

**A.** Check the power button. If it is flashing green, you are within the coverage area. If the power button is red, the phone is out of network coverage.

#### Q. How do I know if I have data services?

**A.** On the top of the Nextel screen, you should see an IP symbol next to the signal strength indicator. If the signal strength has 2 or more bars but the IP icon is missing, the phone does not have data services and will not work properly.

#### Q. What maps are used in PC\*MILER|Mobile?

**A.** Navtech provides the digital road map data that is used to compute routes and directions for the PC\*MILER|Mobile system.

#### Q. How well does ALK Technologies' map data cover the U.S.?

**A.** ALK's map data covers metropolitan and suburban areas in the US extremely well, and they are continually improving their coverage of the rural areas. Additionally, ALK has the most extensive road attributes in order to enable PC\*MILER|Mobile to provide the best possible turn-by-turn guidance experience.

#### PC\*MILER|Mobile

#### Q. How do I repeat an instruction?

**A.** You can repeat the audio message by pressing the green *Send* button on the phone.

#### Q. Can I preview the navigation instructions?

**A.** Yes. You can preview the list of directions by scrolling up or down through the list. In guidance mode, you can scan forward or backward through the maneuvers at any time during guidance using the right/left navigation button. If driving a route when scrolling through instructions, you should return to the current instruction screen to keep your display in synch with your route's progress.

#### Q. Can I enter the intersection of two streets?

**A.** Yes. To enter an intersection of two streets, type in both street names separated by a plus sign (+). To enter the plus sign, press the **0** key twice.

#### Q. Why won't PC\*MILER|Mobile accept my address?

**A.** It may be that the spelling is incorrect or the abbreviations are not recognized. Try using alternate abbreviations or spelling them out; e.g. "Saint" instead of "St."

#### Q. Can I receive calls when using PC\*MILER|Mobile?

**A.** Yes. However, the iDEN handset cannot transfer phone data and packet data at the same time. When a network-enabled application is transmitting packet data, the phone services will be blocked. Packet data service will incur charges to the account.

#### Q. Can I place calls when using PC\*MILER|Mobile?

**A.** To make a call, press the red *End* button twice to pause PC\*MILER|Mobile.

#### Q. How do I make a call using hands-free operation?

**A.** Press the button under *SPEAKER* to toggle between speaker on/off. For hands-free operation, the speaker should be set to on.

#### Q. How do I make the guidance instructions louder?

**A.** You can change the volume of the verbal guidance instructions in PC\*MILER|Mobile by changing the ringer volume, using the rocker keys on the left side of the phone. You must do this while PC\*MILER|Mobile is running and giving a verbal instruction.

#### Q. Why do the verbal instructions sound muffled?

**A.** You may not have the speakerphone activated. Press the button on the upper left side of the phone to activate the speakerphone.

#### Q. When I turn off my engine, why is the PC\*MILER|Mobile backlight on?

**A.** Most vehicles provide power to the cigarette lighter adapter even when the engine is off and the ignition key is removed. You should remove the power plug from the lighter socket and turn the phone off to avoid draining the battery.

#### Q. Why do I hear "You have left the route" when I have not?

**A.** Temporarily, the inaccuracy of the map data and the GPS results may cause the phone to think that it is not on the planned route. If you have not left the route, the phone should resume guidance momentarily.

#### PC\*MILER|Mobile Group Management and Tracking

#### Q. Can the tracking mode be switched off?

**A.** Yes, the user can switch the tracking feature to ON or OFF on the phone menu, by selecting the Change Options menu item.

#### Q. Can the access to the group management feature be restricted?

**A.** Yes, you can use an administrator password to restrict the access to the group management functionalities.

## Q. My tracking feature is activated. Why is the handset position not displayed on the tracking web page?

**A.** Please check and adjust the date and time settings of the handset. This information is used to validate that the GPS position is not outdated.